**ManageEngine Password Manager Pro Tutorial** 

# **Setting up High Availability**

### **Overview**

Setting up high availability in PMP consists of the following four steps:

- 1. Installing Primary & Secondary
- 2. Configurations to be done in Primary Installation
- 3. Configurations to be done in Secondary Installation
- 4. Enabling database replication

### **Step 1 - Primary & Secondary Server Instances**

Before trying High Availability, you should have both Primary and Standby installations of PMP in place. **After installation, the PMP Primary server should have been started and stopped at least once.**

You can use your current PMP installation as primary server. You can install another instance of PMP as secondary server in a separate workstation. To install PMP as secondary, during installation, you need to choose the option "**Configure this server as High availability secondary server (Read Only)**" (refer to the screenshot below).

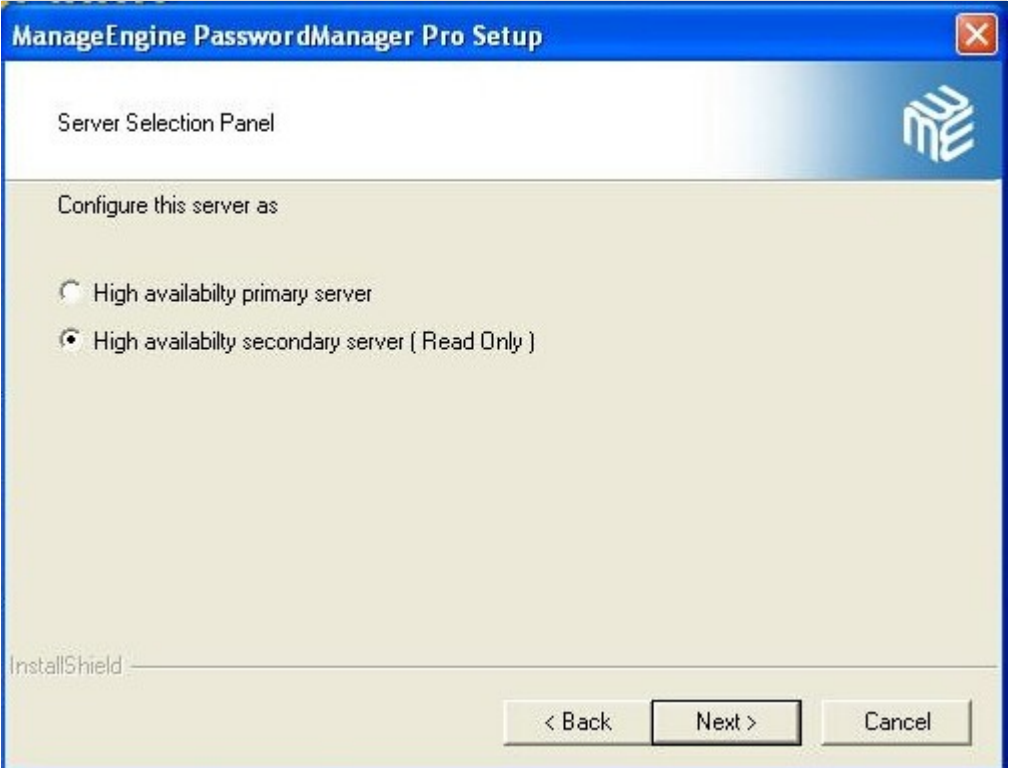

### **Step 2 - Changes to be made in Primary Server Installation**

#### **1. Stop PMP Primary server, if already running.**

2. Open a command prompt and navigate to <PMP\_Installation\_Folder>/bin directory and run the script **replicationPack.bat**  (Windows)**/replicationPack.sh** (Linux)

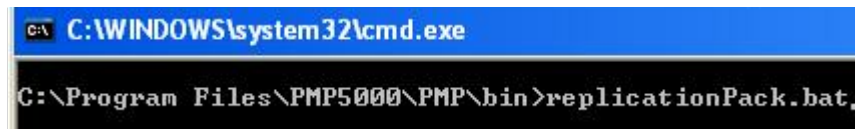

- 3. This will create a new directory named '**replication**' under <PMP\_Installation\_Folder> and a replication package named '**Replication.zip**' under <PMP\_Home>/replication folder. This zip contains the database package for standby
- 4. Go to <PMP\_Installation\_Folder>/mysql/bin directory. You will find a file named **HAPrimary.conf**, **rename** that file as **HASecondary.conf**
	- Edit the **HASecondary.conf** and enter the name of the host where the secondary server is running.

master\_host=<hostname of Secondary>

**For example**, 'test workstation' is the machine where the secondary PMP server is running, you need to enter the information as below:

master\_host=test\_workstation

5. Open a command prompt and navigate to <PMP\_Installation\_Folder>/bin and run the script startDB.bat <MySQL Port> (Windows) /startDB.sh <MySQL Port> (Linux). You need to provide the MySQL port of PMP while executing the above script as shown below. By default, the MySQL port in PMP is 2345.

startDB.bat <MySQL Port> **(For Windows)**  startDB.sh <MySQL Port> **(For Linux)**

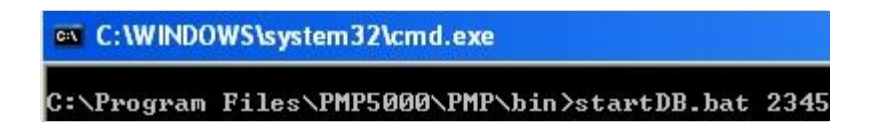

**For example**, with the default the MySQL port 2345, you need to execute this as:

startDB.bat 2345 **(For Windows)**  startDB.sh 2345 **(For Linux)**

This will start the Primary Database (Default MySQL port is 2345)

6. Copy the **Replication.zip** file present under <PMP\_Installation\_Folder>/replication directory. This has to be put in the PMP Secondary installation machine as detailed in Step 3 below.

### **Step 3 - Changes to be made in PMP Secondary Installation**

- 1. Put the **Replication.zip** file copied from the **PRIMARY Installation** (as detailed in the previous step) in to the <PMP\_Installation\_Folder> **of Secondary** and unzip it
- 2. Copy the <PMP\_Installation\_Folder>/mysql/bin/database\_params.conf file of secondary installation and put it over <PMP\_Installation\_Folder>/conf directory of secondary installation
- 3. Go to <PMP\_Installation\_Folder>/bin of secondary installation and execute startDB.bat <MySQL Port> (Windows) /startDB.sh <MySQL Port>(Linux) to start Secondary database (Default MySQL port is 2345)

**For example**, with the default the MySQL port 2345, you need to execute this as:

startDB.bat 2345 **(For Windows)**  startDB.sh 2345 **(For Linux)**

This will start the Secondary Database (Default MySQL port is 2345)

### **Step 4 - Enabling Database Replication**

**1.** Run **enableReplication.bat** (Windows) **/enableReplication.sh** (Linux) present in <PMP\_Installation\_Folder>/mysql/bin of **both Primary and Secondary installations**

### **Step 5 - Start Primary and Secondary**

- 1. Start Primary and Secondary Servers
- 2. High Availability setup is now ready

### **Step 6 - Verify High Availability setup**

After carrying out the above steps, you can verify if the High Availability setup is working properly by looking at the message in "Admin >> General >> High Availability" page of **Primary server**. If the setup is proper, you will see the following:

*Connection Status: Alive and High Availability Live is in progress now*

*Secondary server is running in host: <Host Name>*

## **Troubleshooting Tips**

#### **Issue**

If you get error code 1201 upon executing enableReplication.bat / enableReplication.sh as shown in the screenshot below:

:\PMP\mysql\bin>enableReplication.bat extremingsquise.com<br>HAPrimary.comf<br>ERROR 1201 (HYOOO) at line 1: Could not initialize master info structure; more error messages can be<br>found in the MySQL error log<br>ERROR 1201 (HYOOO) at line 1: Could not initialize master E:\PMP\mysql\bin>

#### **Solution**

Go to the PMP Primary and Secondary installation folders and carry out the following:

- Navigate to <PMP\_Installation\_Folder>/mysql/data folder  $\bullet$
- $\bullet$ The following file & folders are important: ibdata1, mysql, passtrix, test
- Retain the above file and folders  $\bullet$
- $\bullet$ Delete all other files
- Start High Availability steps again (from Step 1)  $\bullet$

#### **Issue**

Replication.zip is not getting created even after executing replicationPack.bat / replicationPack.sh

#### **Solution**

One of the pre-requisites for PMP High Availability setup is that after installation, the PMP Primary server should have been started and stopped at least once. If this had not been done, you will face the above issue.

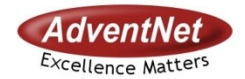

### **AdventNet Inc.**

5200 Franklin Dr, Suite 115 Pleasanton, CA 94588, USA Phone: +1-925-924-9500 Fax: +1-925-924-9600 **For Queries:** support@passwordmanagerpro.com